# **Képzésmenedzsment rendszer Felhasználói kézikönyv (KMR-FK)**

# **Tanuló**

# **Az EFOP-1.8.1-VEKOP-15-2016-00001 azonosító számú "Komplex népegészségügyi szűrések" kiemelt projekt keretében**

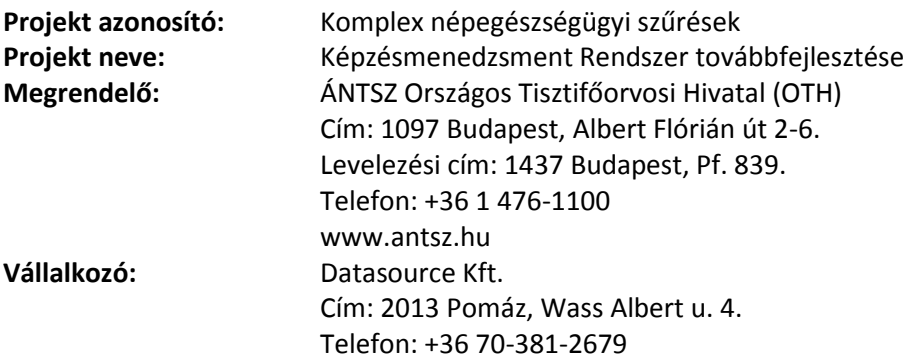

*Verzió: 1.1 2017.01.04.*

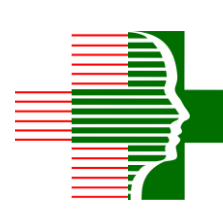

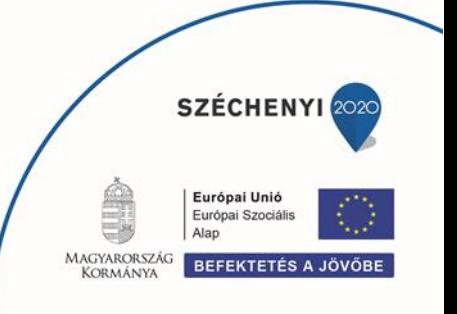

# **Dokumentum kontroll**

#### **Dokumentum verzió**

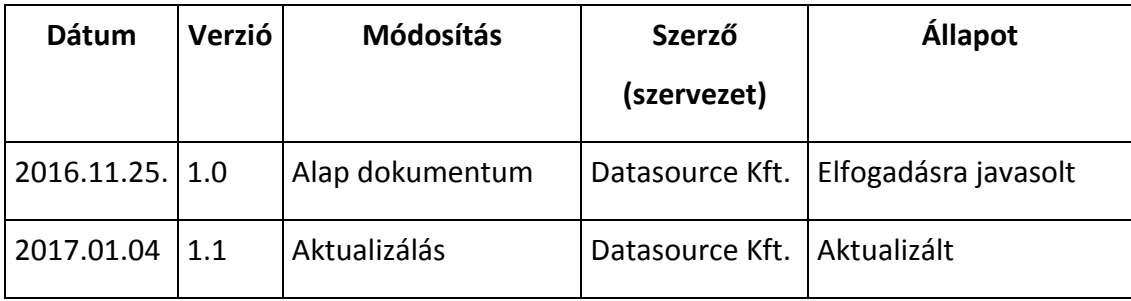

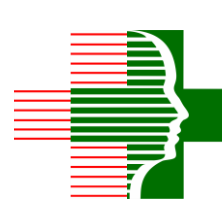

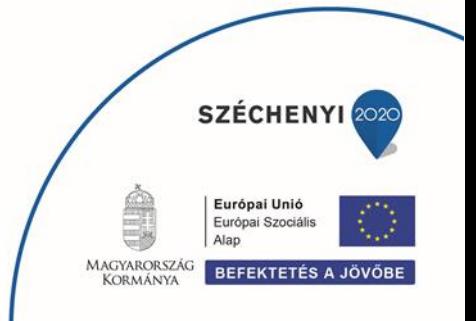

# Tartalomjegyzék

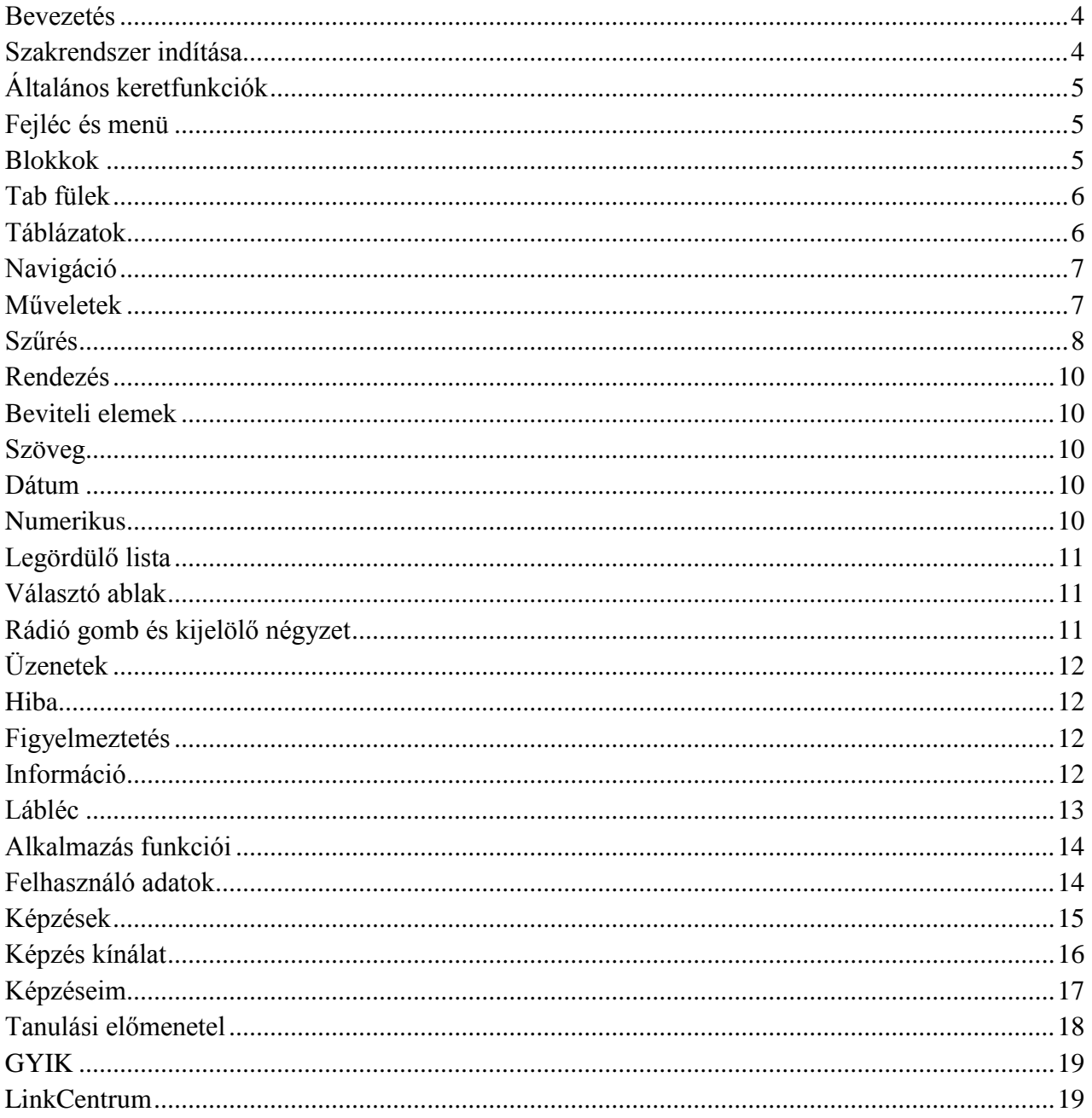

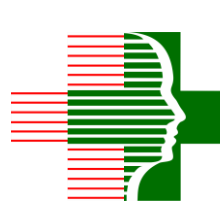

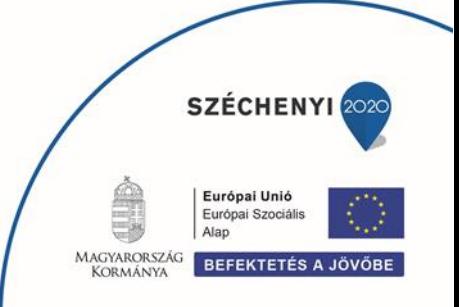

## Bevezetés

Jelen dokumentumot a "Képzésmenedzsment Rendszer továbbfejlesztése" céljából végzett szakértői szolgáltatások ellátása során készítette a Vállalkozó, az Országos Tisztifőorvosi Hivatal (OTH) – továbbiakban, mint Megrendelő – részére az "EFOP-1.8.1-VEKOP-15-2016-00001" azonosító számú "Komplex népegészségügyi szűrések" elnevezésű kiemelt projekt keretében.

Jelen dokumentum a Képzésmenedzsment Rendszer felhasználói kézikönyve, mely részletes leírást ad az egyes funkciók, eljárások használatáról. Az ismertetés segítséget nyújt a megoldás teljes mértékű használatának elsajátításában.

## Szakrendszer indítása

A KMR rendszerhez a következő szerepkörrel rendelkező felhasználók férnek hozzá: Tanuló, Képzéskoordinátor. A portálon történő bejelentkezés után a Képzésmenedzsment rendszer a gyorsmenüből indítható.

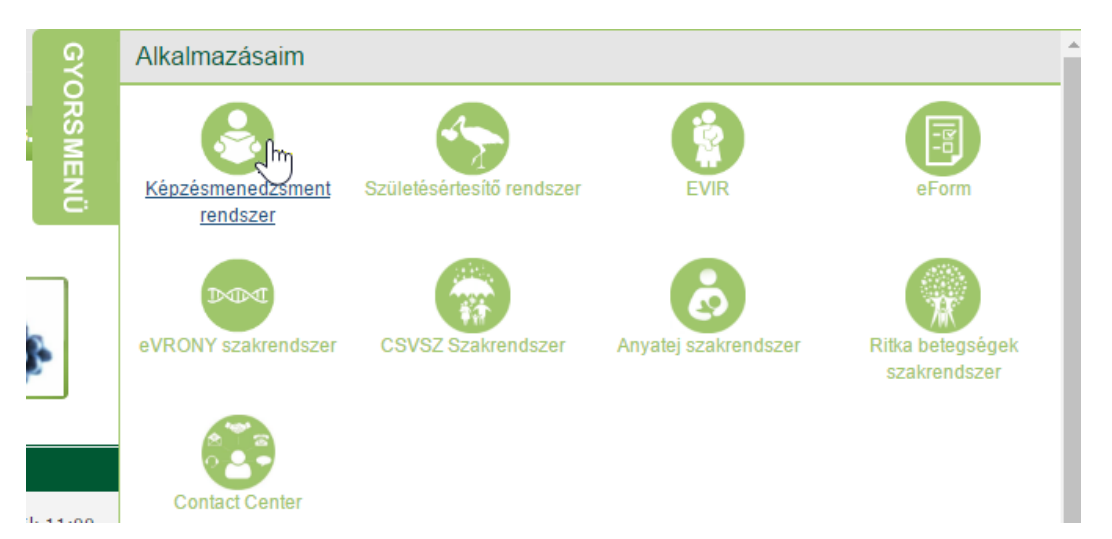

A szerepkörtől függően a felhasználók a következő menüpontokat érhetik el a rendszerben:

 Tanuló: "*Felhasználó adatok*", "*Képzések*" (csak akkor, ha már megadta a felhasználó adatait), "*GYIK*", "*LinkCentrum*"

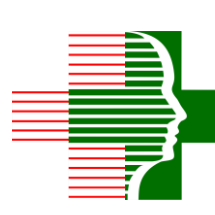

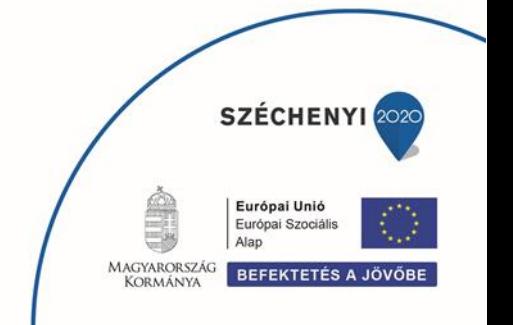

Képzéskoordinátor: "*Adminisztráció*", "*GYIK*", "*LinkCentrum*"

# Általános keretfunkciók

### *Fejléc és menü*

Az oldal fejléc, főmenü és a morzsamenü a böngésző tetején jelenik meg fixen, a terület nem görgethető. Középen az aktuális környezet megnevezése látható, piros betűkkel (éles rendszer esetén nincs kiírás).

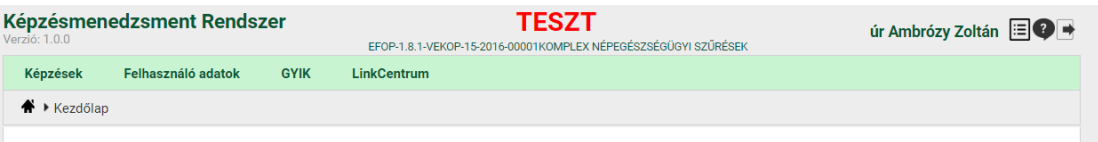

A fejléc bal sarkában található a rendszer megnevezése, és az alkalmazás aktuális verzió száma. A fejléc jobb sarkában a bejelentkezett felhasználó neve látható. A név fölé mozgatva az egeret a bejelentkezett felhasználó szervezeti egysége vagy partnere jelenik meg (ha van). Amennyiben a felhasználó telephelyhez regisztrált, akkor a telephely is megjelenik.

A felhasználó neve mellett található  $\Box$  adategyeztető ikon segítségével ellenőrizhetők a felhasználói adatok.

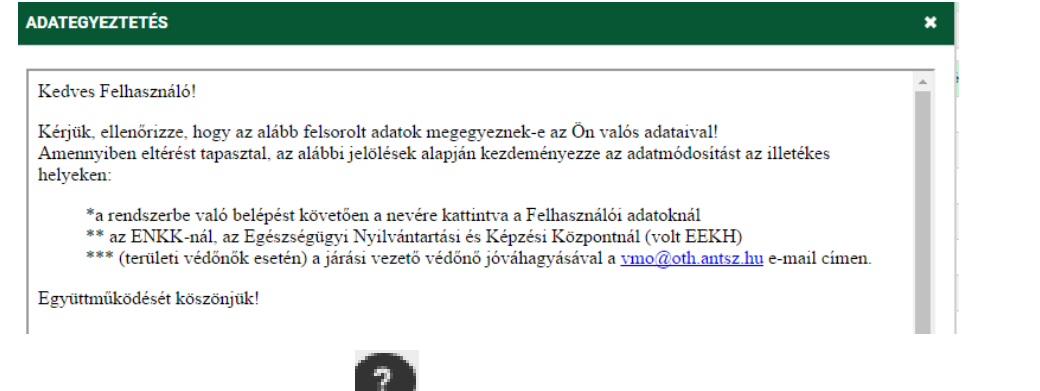

Az adategyeztető ikon mellett található súgó ikonnal megtekinthető a felhasználói kézikönyv. A súgó ikon mellett található kilépés gombbal tudunk kijelentkezni a programból.

# *Blokkok*

A vertikális tartalomelosztás egységeit blokkoknak nevezzük. Egy oldalon egy vagy több blokkos

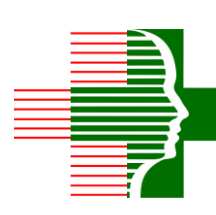

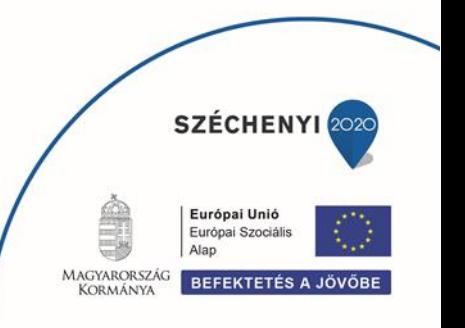

elrendezést különböztetünk meg. Ha egy blokk van a képernyőn, akkor a blokk megnevezése és a kerete nem jelenik meg a képernyőn. A képernyő blokkok több elemet fognak össze egy csoportba, esetenként a blokkok egymásba ágyazva is előfordulhatnak.

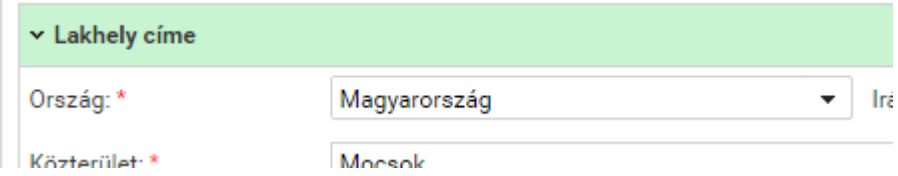

A blokkok tartalma a megnevezésére kattintva elrejthető, ha a bennük lévő információkra ideiglenesen nincs szükség. Ezáltal a képernyő átláthatóbb lesz.

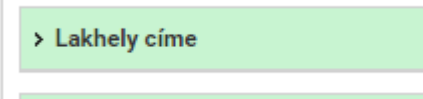

# *Tab fülek*

Bizonyos esetekben nagyon sok információt kell megjeleníteni egy oldalon, ami túlzottan megnövelné a vertikális tartalomelosztást (lefelé görgetés). Ezekben az esetekben az oldal adattartalmának megjelenítése - megfelelő csoportosítás után - Tab fülek segítségével kerül megvalósításra. Az oldalon belül a Tab fülek segítségével lapozhatunk a csoportosított adattartalmak eléréséhez. Az aktív Tab fül színe fehér, az inaktív Tab fül színe szürke. Azoknál az inaktív Tab füleknél, ahol hibaüzenet jelenik meg, a Tab fül sarkában piros sarokjelzés található. A piros sarokjelzés jelentheti azt, hogy egy adott oldalon hibásan megadott érték található.

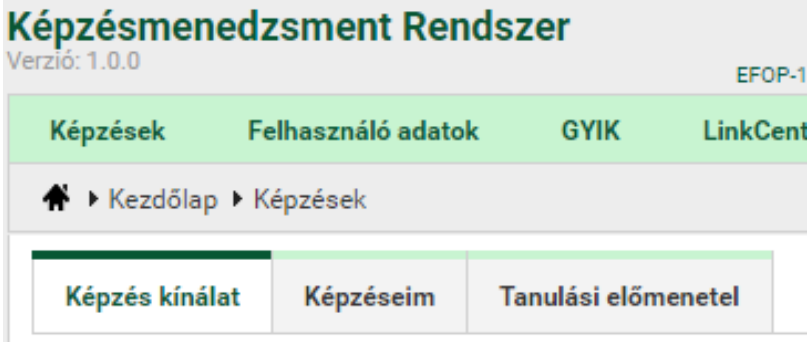

## *Táblázatok*

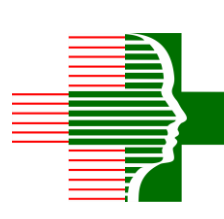

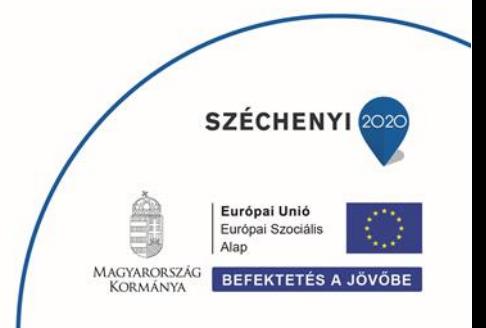

Sok esetben tömegesen kell adatokat megjeleníteni, ezek táblázatos formában jelennek meg a képernyőn.

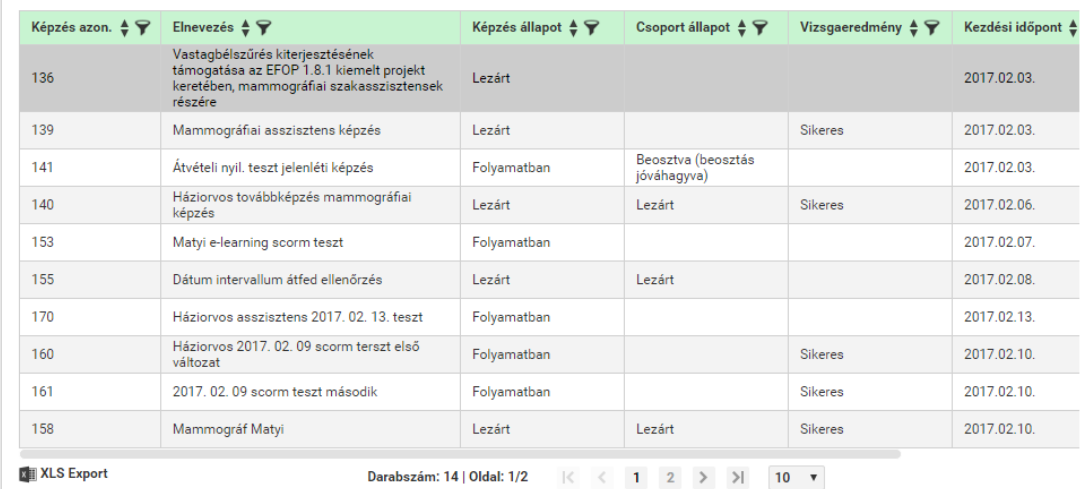

A táblázat alján található az Excel export lehetősége **KE XLS Export** amellyel a táblázatban lévő teljes adattartalmat lehet Excel táblázatba exportálni.

#### Navigáció

A táblázatok navigációját az alatta elhelyezett lapozó gombok teszik lehetővé.

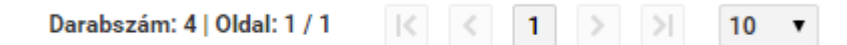

Szükség esetén horizontálisan és vertikálisan is görgethetők. A navigáció a táblázattal együtt gördül. Az egyszerre listázott sorok száma kiválasztható (10,15,20,25,50), alapértelmezetten 10. A görgetésre a sok adat, illetve a különböző megjelenítési méretek miatt van szükség. A kiválasztott tétel adatai a táblázat alatti panelen jelennek meg.

#### Műveletek

A táblázat első oszlopában az engedélyezett műveletek találhatók. Ha nincs engedélyezett művelet, akkor a művelet oszlop nem jelenik meg a táblázatban. Az a művelet ikon nem jelenik meg a műveletek oszlopban, amelynek használatára a felhasználónak nincs jogosultsága. A következő műveleteket különböztetjük meg.

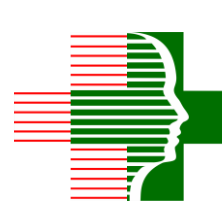

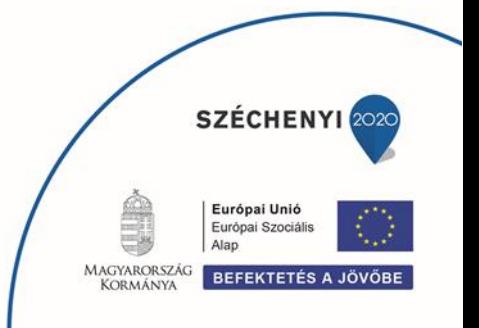

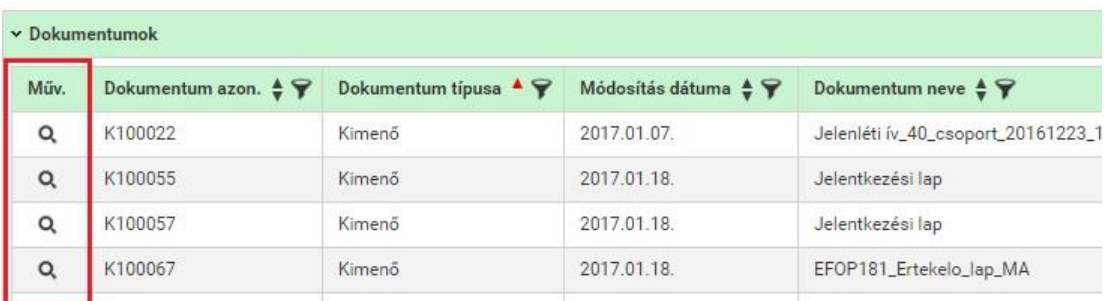

- Tétel megtekintése, a művelet oszlopban található, soronként értelmezett **Q** művelet gombbal (amennyiben a táblázathoz tartozó űrlap a táblázattal egy blokkban jelenik meg, akkor a táblázat soraiban nem alkalmazzuk a megtekintés funkciót. Ezt a funkciót a sorra történő navigáció automatikusan váltja ki)
- Tétel törlését, a felhasználó adatoknál műveleti gombbal lehet törölni.

#### Szűrés

A táblázat sorai szűrhetők. A szűrés funkció segítségével könnyebben meg lehet találni egy adott tételt. A szűrésre a táblázatok fejlécében mezőnként van lehetőség. Egyszerre több mezőre is lehet

szűrni. A szűrő paraméterei a gombra történő kattintással érhetők el. A leszűrt oszlopok szűrő gombjai piros színre váltanak . A szűrési adatok a felugró ablak jobb felső sarkában található

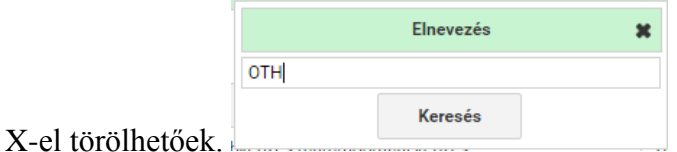

#### A szűrés történhet:

- "Valódi" numerikus típusú értékekre a -tól -ig értékek megadásával
- Dátum típusú értékekre a -tól -ig értékek megadásával

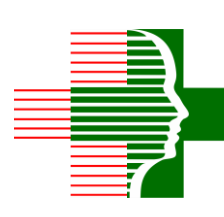

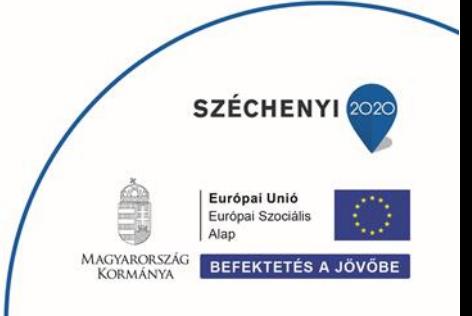

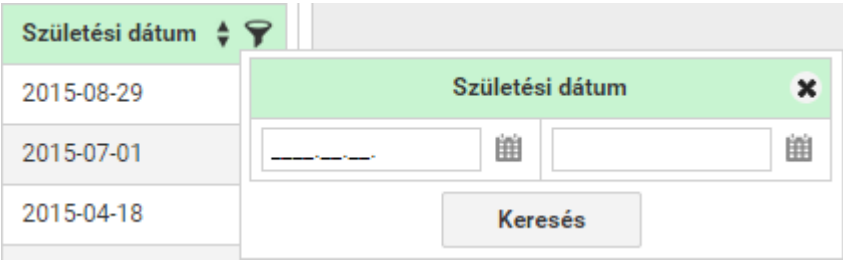

Értéklista elemeire, ahol egyre, többre vagy akár az összesre is szűrhetünk.

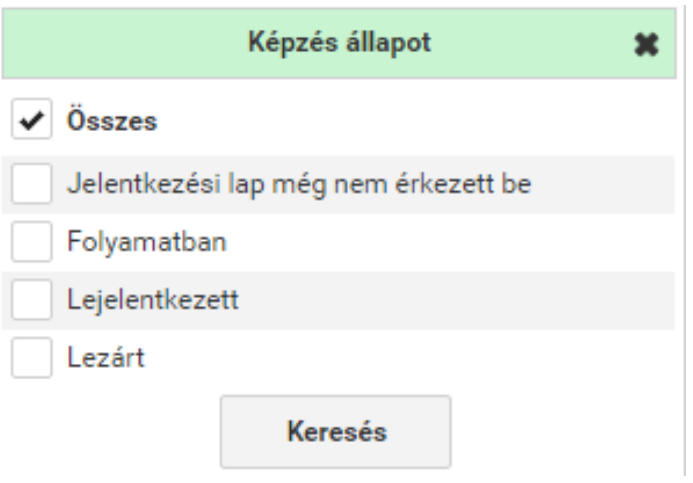

· "Nem valódi" numerikus értéket tartalmazó mező esetén konkrét érték megadásával

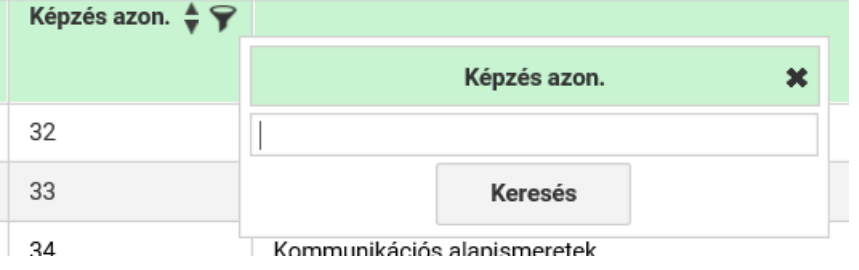

Szöveges típus esetén a teljes vagy rész érték megadásával

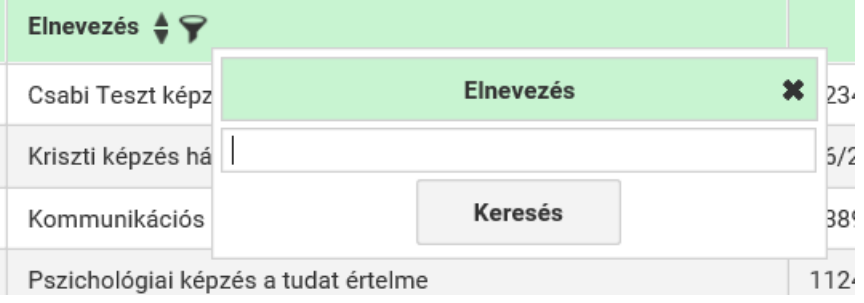

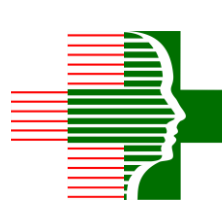

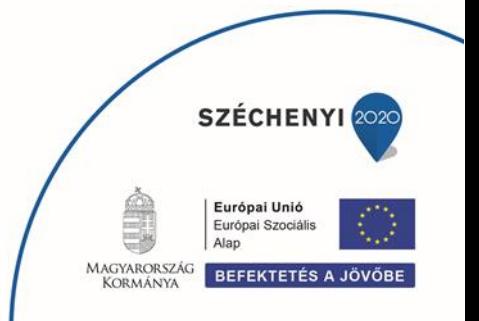

#### Rendezés

A táblázat sorai rendezhetők. Az oszloponkénti rendezés az oszlop fejlécében található gomb segítségével érhető el. A sorrendbe rakást piros nyilakkal jeleníti meg, ez lehet csökkenő növekvő .

#### *Beviteli elemek*

A beviteli elemek közé tartoznak a szövegmezők, a dátumválasztók, a numerikus mezők, a legördülő listák, az egyéb lista elemek és funkció gombok. A beviteli mező kitöltésének kötelezőségét a mező neve mellett található \* szimbólum jelzi. A szerkeszthető mezők háttérszíne fehér, a nem szerkeszthető mezők háttérszíne szürke.

#### Szöveg

A szövegbeviteli mezőbe csak annyi karakter írható be, amennyit az alkalmazás megenged (többet nem tud beírni a felhasználó).

#### Dátum

A dátum mezők esetén az időpont megadható manuálisan, illetve kiválasztható a dátum mező jobb oldalán található dátumválasztó gombbal.

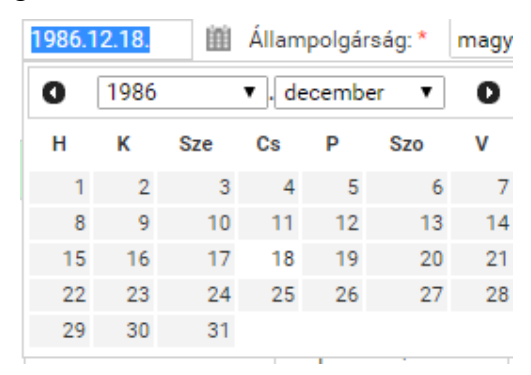

#### Numerikus

A numerikus mezőbe csak számokat adhat meg, és csak olyan formátumban, amit az alkalmazás megenged (pozitív egész szám, stb.).

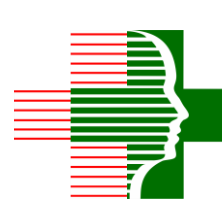

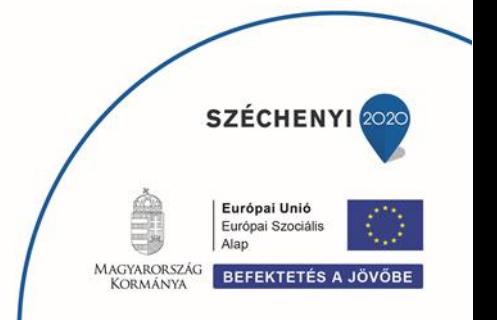

#### Legördülő lista

A mező értékének megadása egy legördülő listából történő adatkiválasztással valósul meg. Csak a listában szereplő értékek közül választhat.

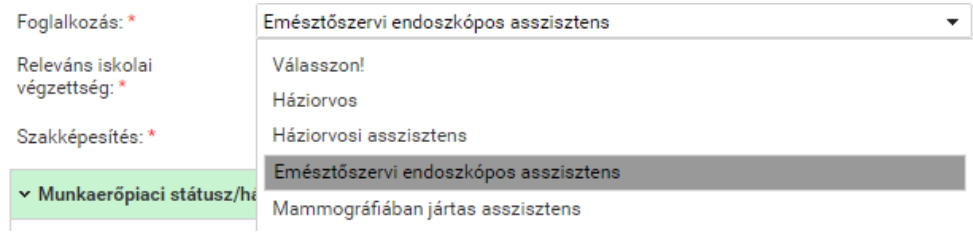

#### Választó ablak

Vannak olyan esetek, amikor a beviteli mezőhöz nagy mennyiségű adathalmazból választandó adattartalom tartozhat. Ezekben az esetekben a felhasználó egy szűréssel és rendezéssel támogatott választó ablakból tudja kiválasztani a megfelelő adatot. A beviteli mezők inaktívak (szürkék), és a

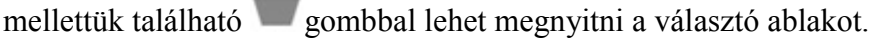

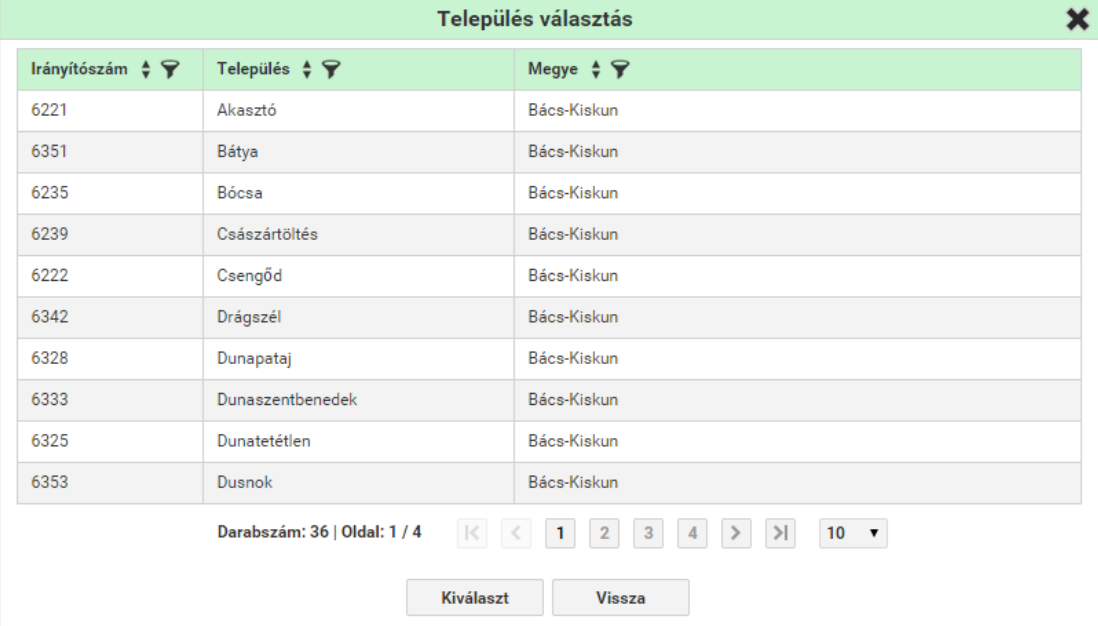

A kiválasztás után a választó ablak bezáródik, és a kiválasztott tétel alapján az adatok frissülnek a képernyőn.

#### Rádió gomb és kijelölő négyzet

A rádió gomb $\odot$  több elemből (minimum kettő) történő választást tesz lehetővé, de csak az egyik elemet választhatja ki a felhasználó. A kijelölő négyzet  $\mathbb{R}$  esetén több elem kijelölése is lehetséges.

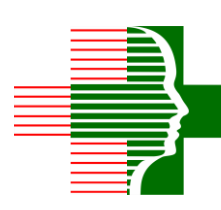

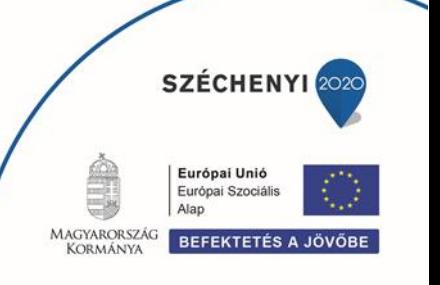

# *Üzenetek*

#### Hiba

Hiba esetén az adott oldalon megjelenik a hibaüzenet. Adott oldalon belül a hibaüzenet a kapcsolódó blokkban jelenik meg, a beviteli mezőket tartalmazó panel fölött, a táblázat alatt.

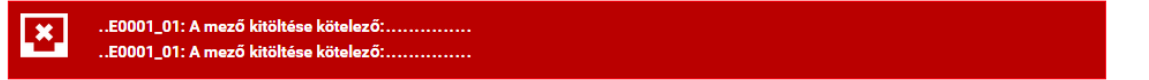

A mentést gátló hibák sötét piros háttérrel jelennek meg.

A hibás mezőket piros háttér színezéssel emeli ki a rendszer, amennyiben a kurzort az adott mező fölé helyezzük egy felugró ablakban a hiba okát is kiírja.

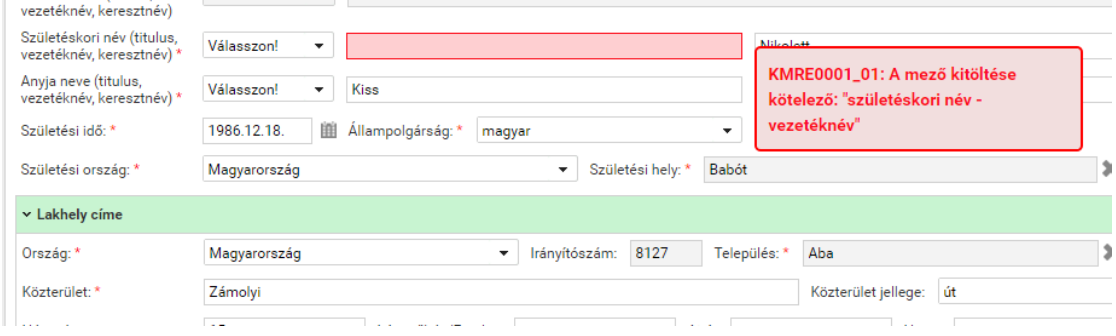

#### Figyelmeztetés

Bizonyos funkciók végrehajtásánál (Törlés, stb.) egy figyelmeztető ablak jelenik meg, amely megerősítést kér a funkció végrehajtásáról.

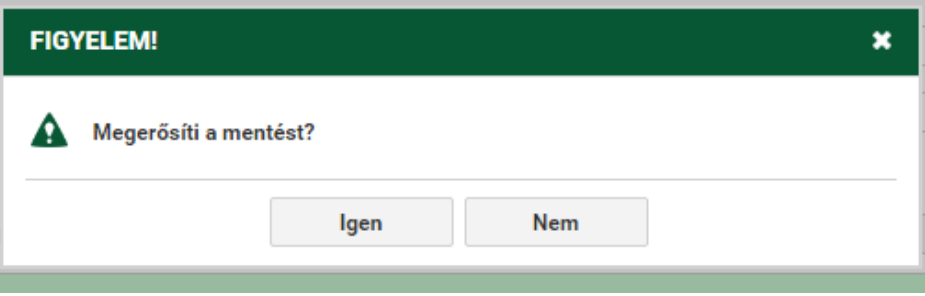

#### Információ

Egyes esetekben 5 mp-ig látható visszajelző információs buborék, egy growl ablak jelenik meg a jobb felső sarokban. Az ebben megjelenő üzenet lehet értesítés a sikeres vagy sikertelen mentésről, ill. valamilyen figyelem felhívó üzenet.

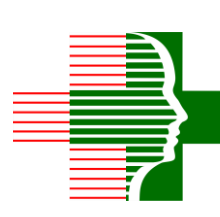

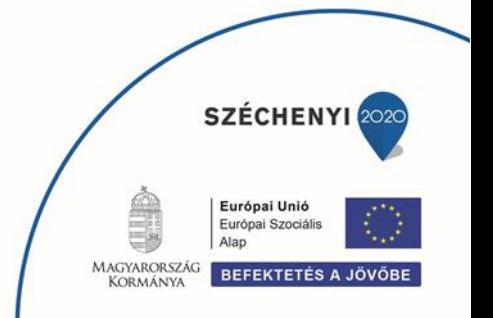

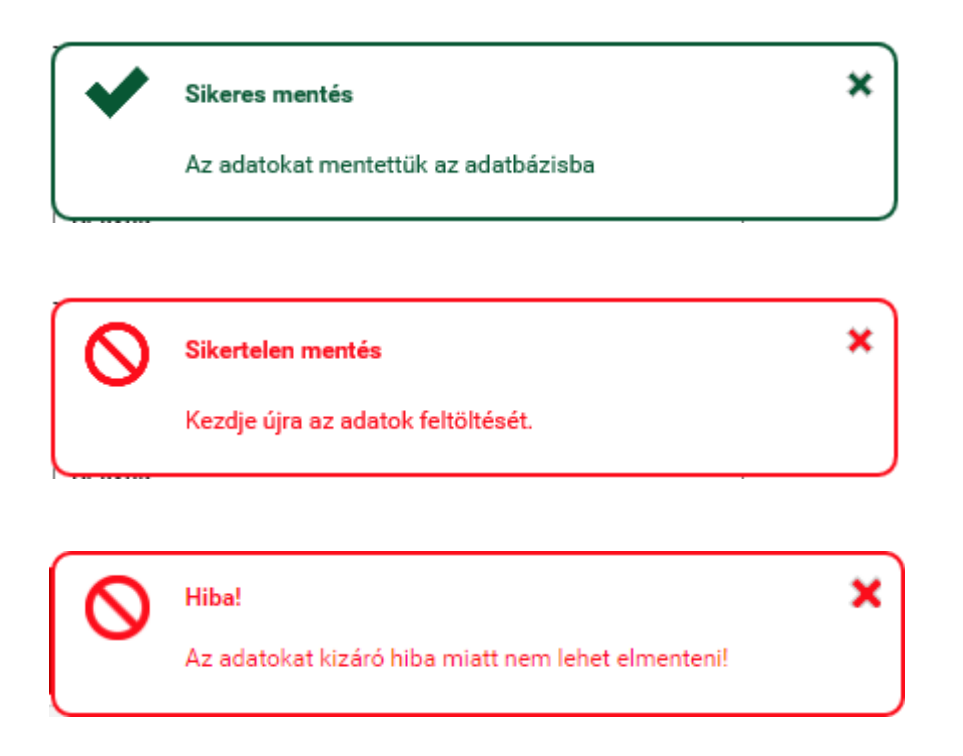

#### *Lábléc*

A funkciógombokat tartalmazó lábléc a böngésző alján jelenik meg fixen, a terület nem görgethető, a böngésző aljához van rögzítve, mindig látszik.

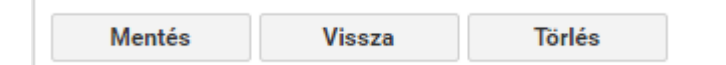

Funkció gombok megjelenítése:

- Azok a gombok, amelyekre nincs jogosultsága a felhasználónak, nem jelennek meg.
- Azok a gombok, amelyekre van joga a felhasználónak, de valamilyen egyéb összefüggés miatt nem használhatók, inaktívként jelennek meg.

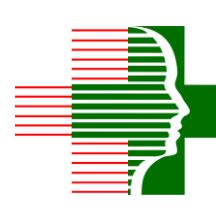

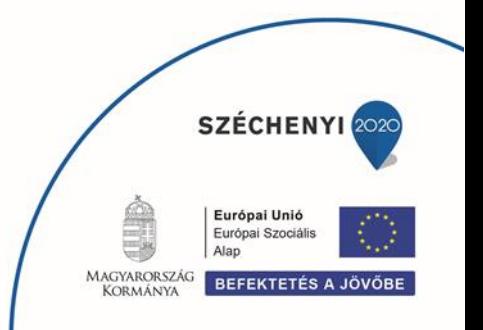

# Alkalmazás funkciói

Az alkalmazásból elérhető karbantartó és lekérdező felületek, illetve az adott felületen található speciális esetek leírása.

## *Felhasználó adatok*

A tanuló első bejelentkezéskor figyelmeztet a rendszer, hogy a felhasználó adatait meg kell adnia ahhoz, hogy elérje a többi funkciót.

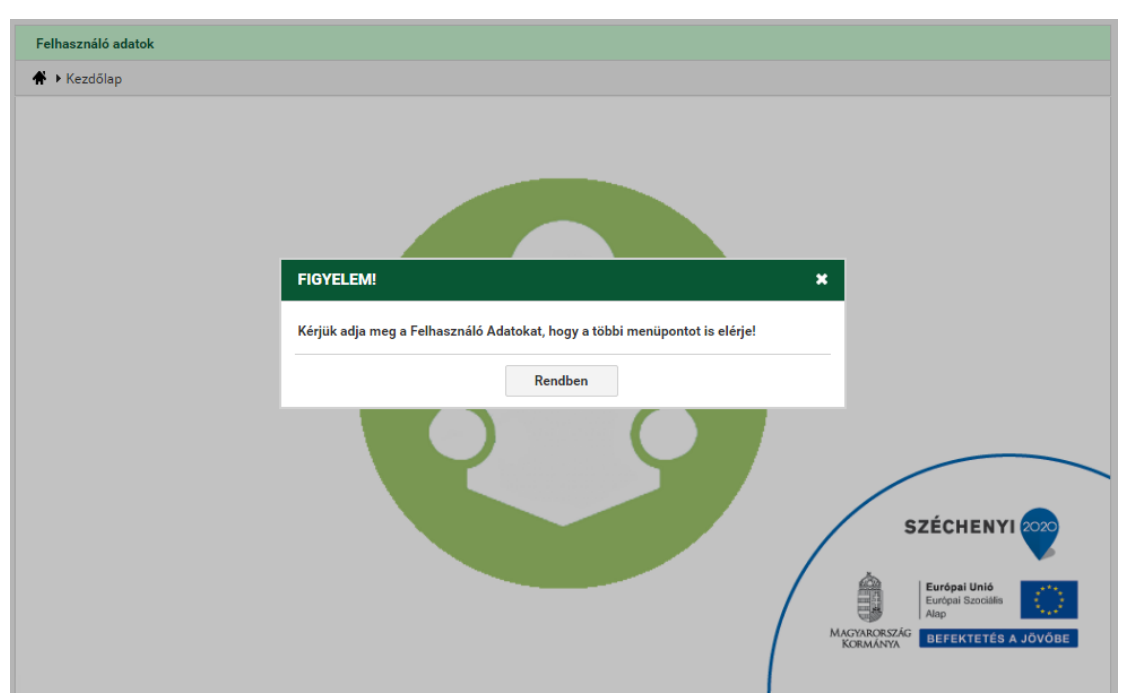

Automatikusan átirányít a felhasználó adatok oldalra. Csak a "*Felhasználó adatok*" menüpont érhető el, mindaddig, amíg meg nem adja meg az összes kötelező adatot.

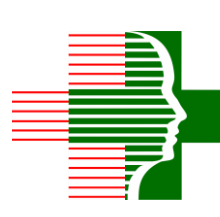

•

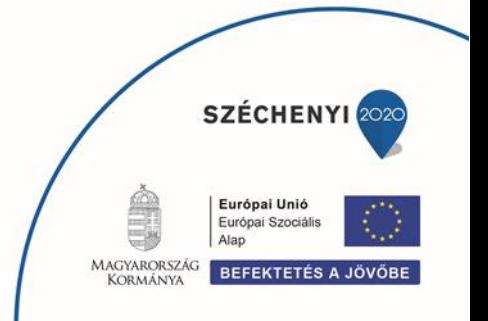

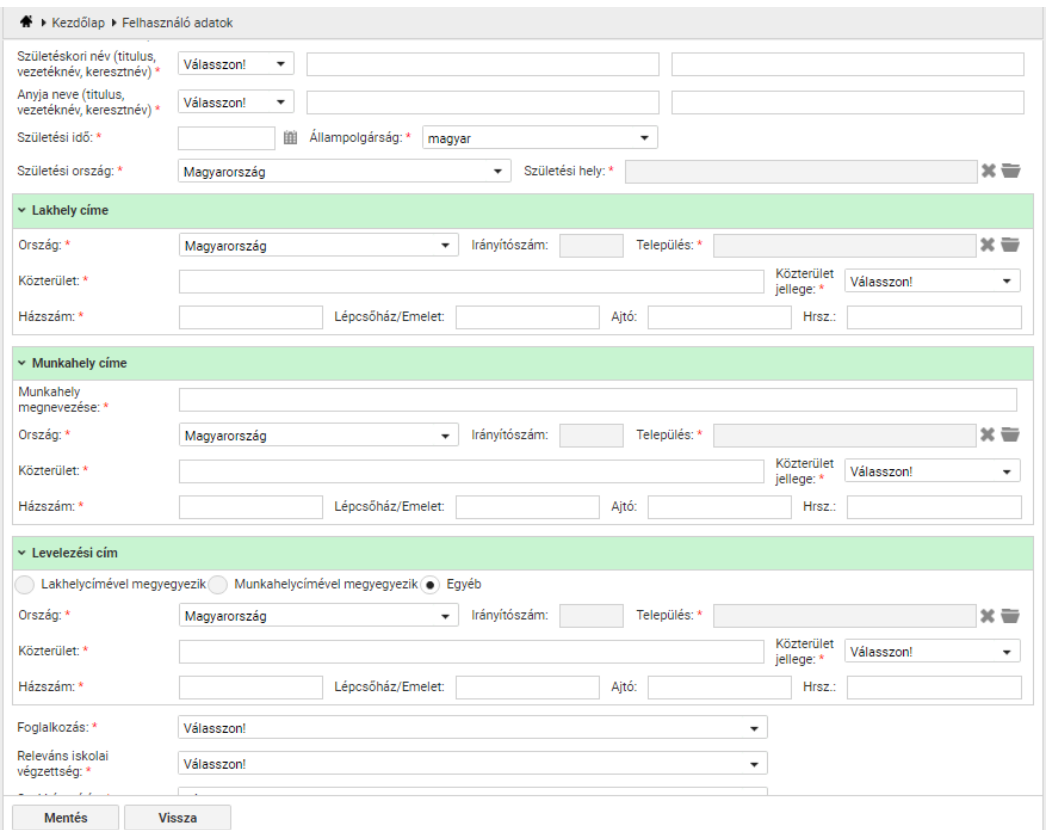

Sikeres mentés után elérhetővé válik a "Képzések", "GYIK" és "LinkCentrum" menüpont is.

## *Képzések*

A tanuló a "*Képzések*" menüpontra kattintva éri el a számára látható képzés kínálatot, a képzéseit (amire már jelentkezett), illetve az e-learning képzés tanulási előmenetelét.

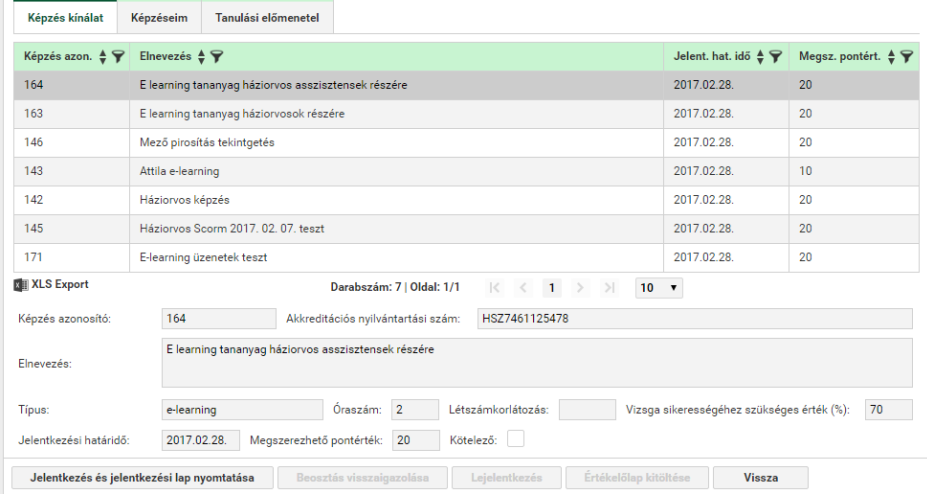

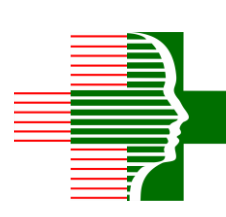

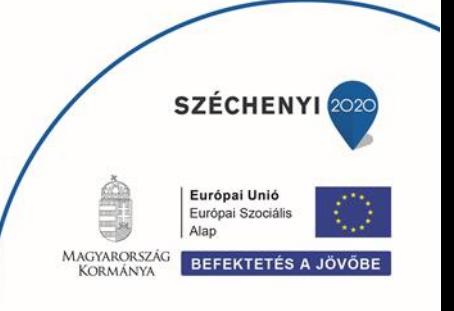

A képzésekhez tartozó funkciók:

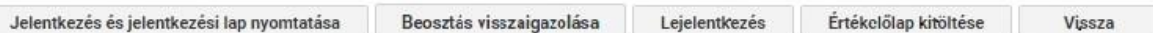

- "*Jelentkezés és jelentkezési lap nyomtatása*": csak a "*Képzés kínálat*" fülön aktív, illetve a "*Képzéseim*" fülön, ha a képzés állapota "*Jelentkezési lap még nem érkezett be*". (Egy jelentkezés akkor válik érvényessé, ha a kinyomtatott, aláírt eredeti Jelentkezési lap beérkezik postai úton a képzési koordinátorhoz. Az eredeti dokumentum kézhezvételét követően igazolja azt vissza a képzéskoordinátor, ekkor változik a "Képzés állapota" "Folyamatban"-ra.
- "*Beosztás visszaigazolása*": csak a "*Képzéseim*" fülön aktív, és csak azoknál a jelenléti képzéseknél, ahol a képzés nem lezárt, illetve nem jelentkezett le a tanuló, és a csoport állapota "Beosztva *(várakozás a beosztás visszaigazolására)*". Ennek a gombnak a megnyomásával tudja a tanuló jelezni, hogy elfogadja a csoportbeosztást. Amíg ez nem történik meg, a további adminisztráció nem lehetséges.
- "Lejelentkezés": csak a "Képzéseim" fülön aktív, és csak azoknál a képzéseknél, amelyek nem lezártak, vagy még nem jelentkezett le róla a tanuló
- "Értékelő lap kitöltése": Csak a "Képzéseim" fülön aktív, és csak azoknál az e-learning képzéseknél, amelyeket a tanuló már befejezett, de még nem töltött ki hozzá értékelő lapot. A képzés elvégzését és az érvényes vizsgát követően a rendszer automatikus üzenetet küld a tanulónak, melyben értesíti az igazolás kiállításáról és az értékelő lap kitöltésének lehetőségéről.

#### Képzés kínálat

A "*Képzés kínálat*" fülön azok a publikus, foglalkozás szerint releváns képzések jelennek meg a tanuló számára, amelyekre még nem jelentkezett, és nem járt le a jelentkezési határidő. A képzés részletei az adott képzésre kattintva jelennek meg (pl. pontérték, jelenléti, vagy e-learning képzés, stb.). A képzés kiválasztása után, a "*Jelentkezés és jelentkezési lap nyomtatása*" gombra kattintva letöltődik a jelentkezési lap, kiegészítve a tájékoztatóval, nyilatkozattal. A képzés, amire jelentkezett, eltűnik a "*Képzés kínálat*" fülről, és a "*Képzéseim*" fülön jelenik meg, "Jelentkezési lap *még nem érkezett be*" képzési állapottal. Egy jelentkezés akkor válik érvényessé, ha a kinyomtatott, aláírt eredeti Jelentkezési lap postai úton beérkezik a képzési koordinátorhoz. Az eredeti dokumentum kézhezvételét követően igazolja azt vissza a képzéskoordinátor, ekkor változik a

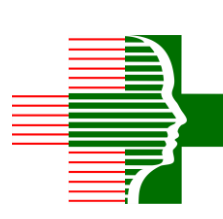

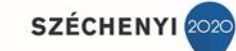

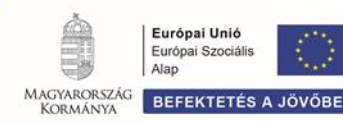

"Képzés állapota" "Folyamatban"-ra.

#### Képzéseim

A "*Képzéseim*" fülön azok a képzések jelennek meg, amelyre a felhasználó már jelentkezett, jelentkeztették, vagy kötelező képzés

Képzés állapotok:

- "Jelentkezési lap még nem érkezett be": egy adott képzésre a kinyomtatott, aláírt, eredeti jelentkezési lap még nem érkezett be (képzéskoordinátor nem hagyta jóvá a jelentkezést)
- "*Folyamatban*": az eredeti, aláírt jelentkezési lap beérkezett, és a képzéskoordinátor jóváhagyta a jelentkezést
- "*Lejelentkezett*": a tanuló lejelentkezett a képzésről
- "Lezárt": ha a képzés befejeződött

Csoport állapotok (jelenléti képzés esetén):

- "Beosztva (értesítés nincs kiküldve)": A tanulót már beosztották egy csoportba, de az e-mail értesítés még nem lett elküldve
- "Beosztva (várakozás a beosztás visszaigazolására)": A tanulót már beosztották egy csoportba, és az e-mail értesítés elküldték, de a tanuló még nem igazolta vissza. Amíg ez nem történik meg, az adott képzés további adminisztrációja nem lehetséges.
- "*Beosztva (beosztás jóváhagyva)*": A tanuló visszaigazolta a csoport beosztást
- "*Lezárt (visszaigazolási határidő lejárt)*": A visszaigazolási határidőn belül nem igazolta vissza a csoport beosztást a tanuló
- "Lezárt (lejelentkezett)": Be volt osztva csoportba a tanuló, de idő közben lejelentkezett a képzésről.
- "Lezárt": ha a képzés befejeződött

Az e-learning képzéshez tartozó értékelő lapot a képzéseim fülön lévő "Értékelő lap kitöltése" gombbal öltheti ki a tanuló.

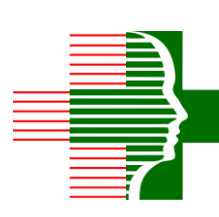

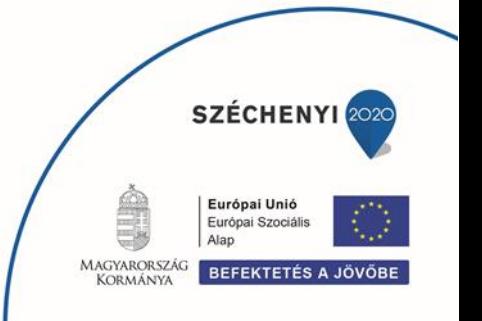

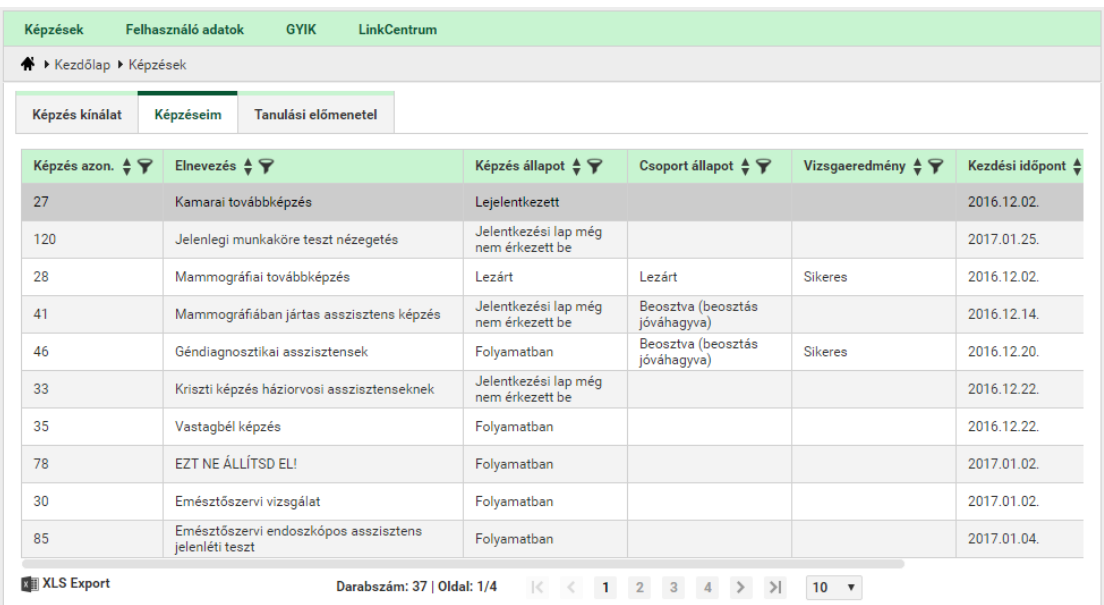

A "Képzéseim" fül végén találhatók azok a dokumentumok, amelyek az adott képzéshez (jelenléti képzés esetén pl. tananyag), illetve a tanulóhoz tartoznak az adott képzésben (igazolás stb.).

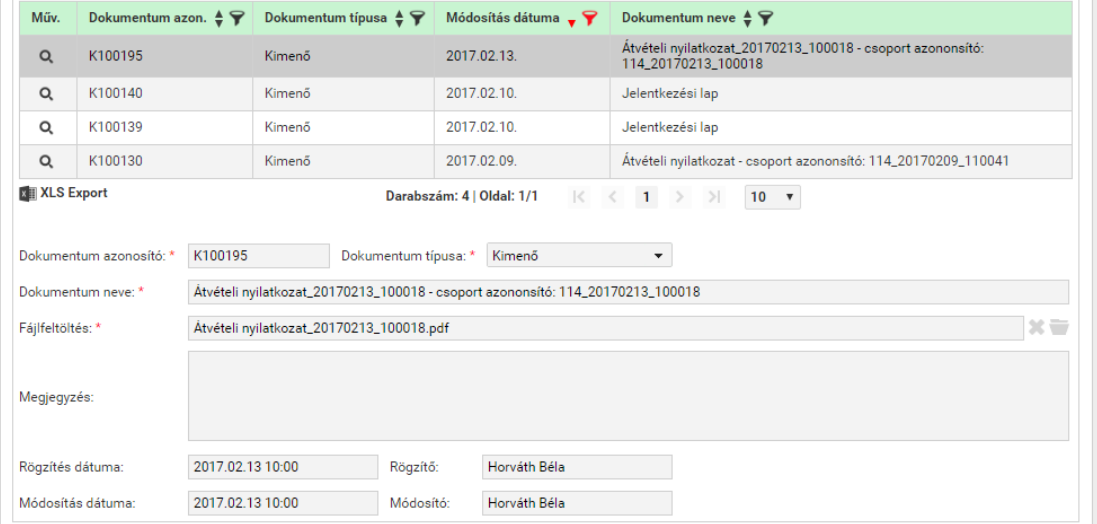

#### Tanulási előmenetel

A tanuló e-learning képzéseihez tartozó tanulási előmenetelek jelennek meg. A tanulási előmenetel állapot mutatja, hogy a tanuló hol jár az adott tananyag elsajátításában. A tanulási folyamat megkezdése, folytatása, illetve befejezése a t "*Tananyag elindítása*" funkció gombbal érhető el. A tananyag külön böngésző ablakban nyílik meg. Használatáról a tananyag indításakor útbaigazítást kap.

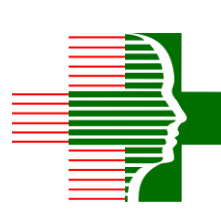

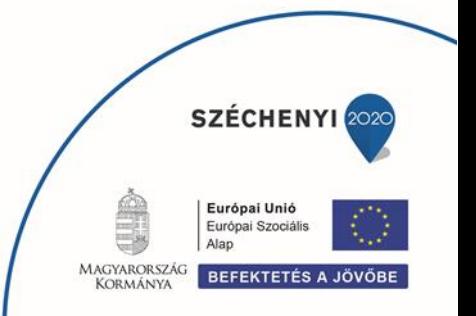

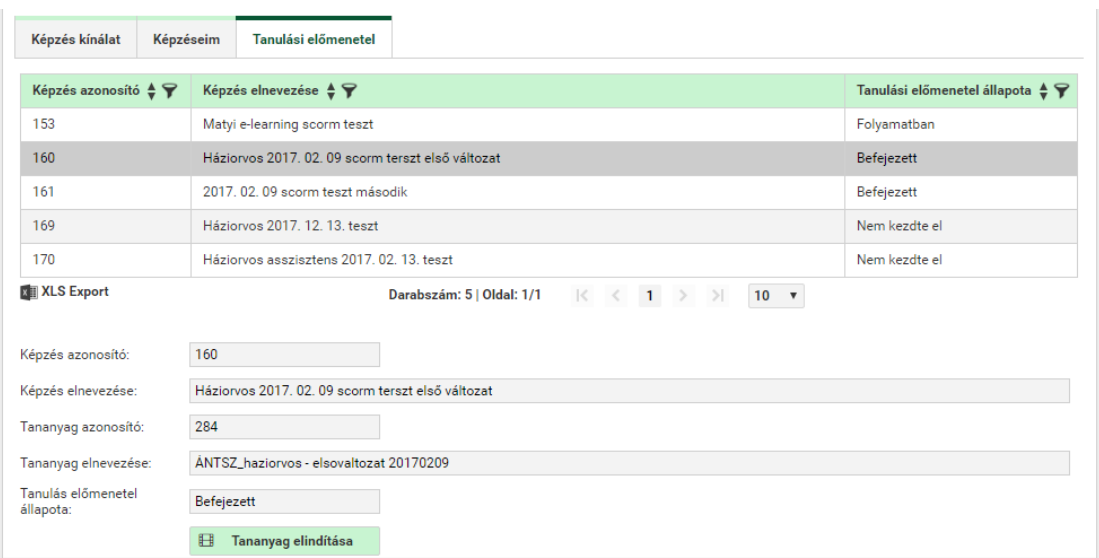

#### *GYIK*

A gyakran ismételt kérdések és válaszok gyűjteménye.

#### *LinkCentrum*

A rendszer felhasználói számára ajánlott web linkek gyűjteménye.

← Kezdőlap ▶ Linkcentrum Magyar Egészségügyi Szakdolgozói Kamara Jogszabályi hivatkozások, etikai kódex, hírek, autentikáció Állami Egészségügyi Ellátó Központ Jogszabályi hivatkozások, hírek Emberi Erőforrások Minisztériuma Egészségügyért Felelős Államtitkársága Kormányhivatalok ÁNTSZ főoldal

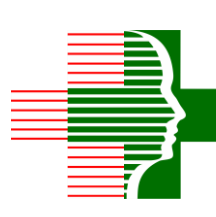

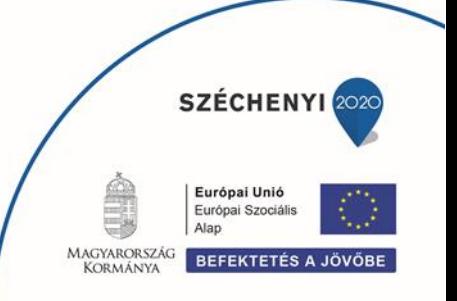